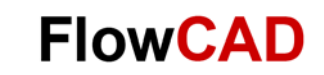

# **How to Work With Sub-Drawing**

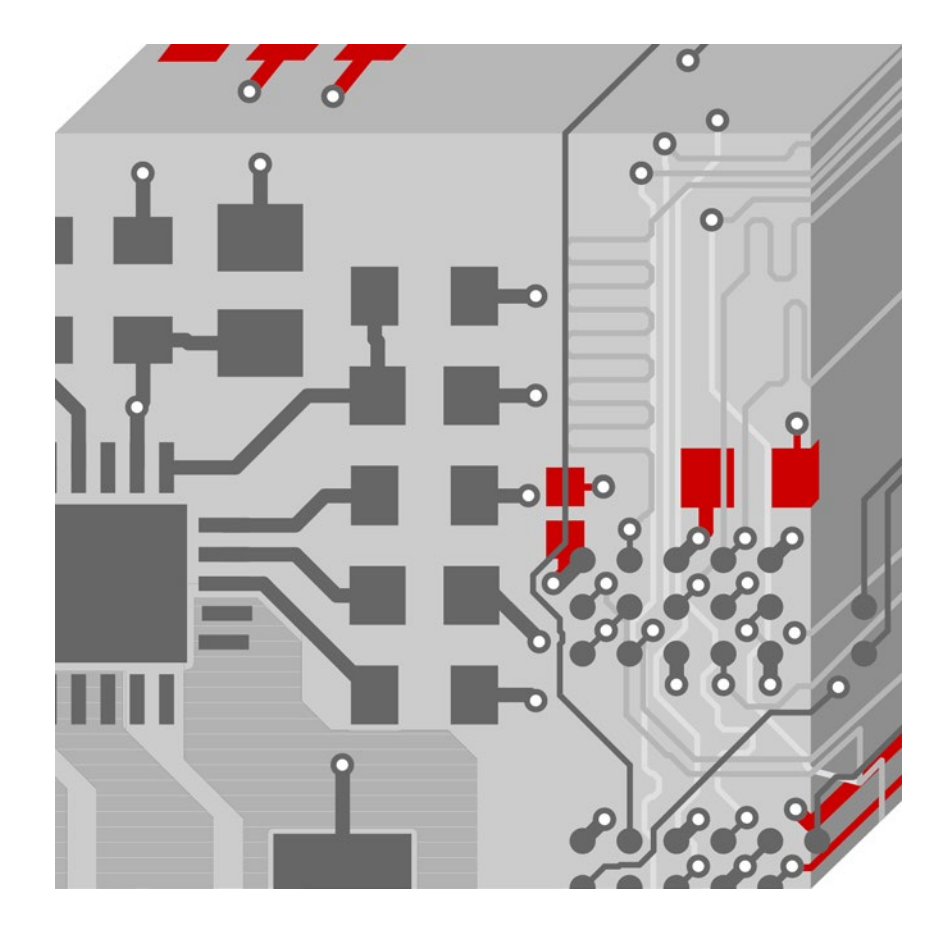

OrCAD / Allegro PCB Editor Application Note **│** V2.0

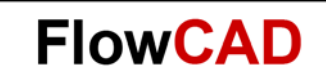

## **Table of Contents**

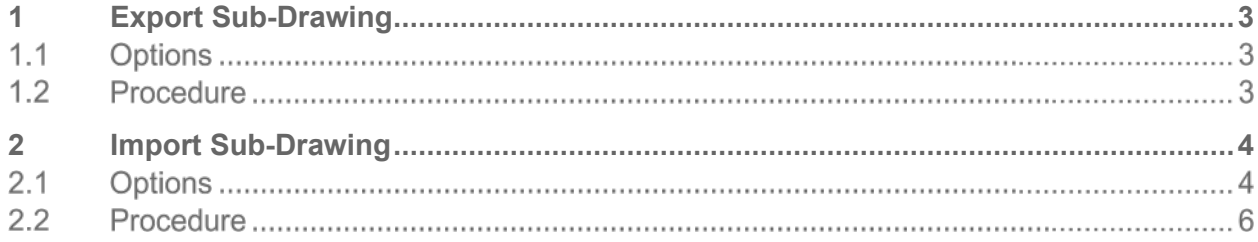

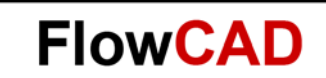

## <span id="page-2-0"></span>**1 Export Sub-Drawing**

Copies design elements from one design or symbol drawing into a clipboard (.clp) file for pasting into other designs or drawings. It is also possible to create a library of clipboard files.

Export Sub-Drawing can be found in PCB Editor under **File > Export > Sub-Drawing.**

#### <span id="page-2-1"></span> $1.1$ **Options**

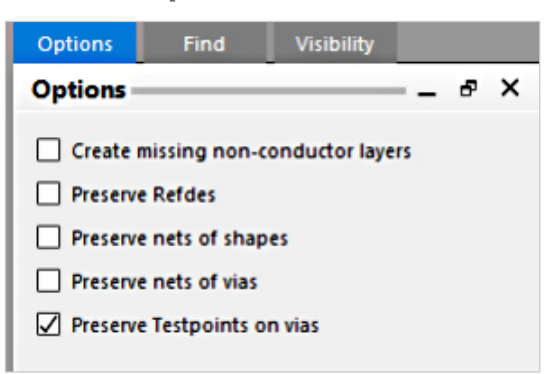

### **Options Tab for Export Sub-Drawing Command**

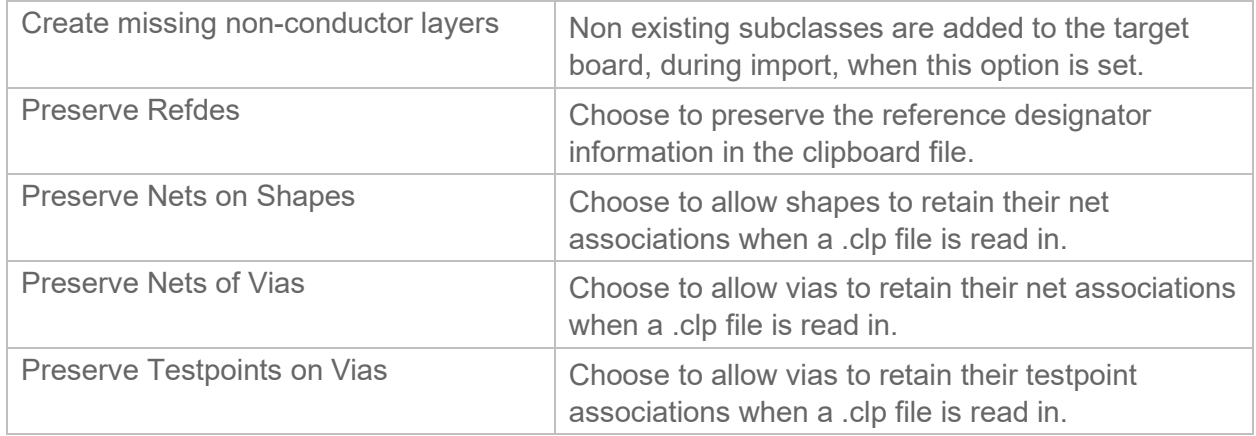

### **Note**

Options **Preserve Refdes**, **Preserve Nets on Shapes**, **Preserve Nets of Vias**, **Preserve Testpoints on Vias** are not available when exporting a Sub-Drawing out of a symbol drawing.

#### $1.2$ **Procedure**

Copying Elements to a Clipboard File

- 1. Click **File > Export > Sub-Drawing**
- 2. Set Find Filter and Visibility to the required objects and layers. Typically, you can only choose visible elements. The exceptions are:
	- ‒ Pins or vias. If any part of a pin or via is visible, all applicable information for the pin or via is selected.
	- ‒ Symbols. All applicable elements of symbols are selected.
- 3. Set the export options in the Options tab according to your needs.
- 4. To copy multiple elements to the clipboard file, do one of the following, otherwise proceed to step 5.

To choose all elements within a specific area:

- Drag the cursor over the elements you want to select.
- Choose a coordinate in the work area as the origin point for the elements.
- Proceed to step 5.

To choose only specific elements:

- From the pop-up menu, choose **Group**.
- Choose each element you want to copy.
- When you have selected all specified elements, choose **Complete** from pop-up menu.
- Choose a coordinate in the work area as the origin point for elements. The tool displays the coordinates of the last pick and displays the Clipboard Filename dialog box.
- Proceed to step 5.
- 5. In the Clipboard Filename dialog box, enter the file's name and click **OK**.

### **Notes**

The clipboard copy command does not consider pin escapes (clines and vias) as part of the package / part symbol. To copy a package / part symbol with its pin escapes to a clipboard file use the select by group or window options to include the clines and vias.

If you do not enter a filename, the tool uses the default standard.clp. If you enter a filename without an extension, the tool adds the default extension .clp.

If you enter the name of an existing clipboard file, the tool displays a confirmation window and asks if you want to overwrite the existing file.

## <span id="page-3-0"></span>**2 Import Sub-Drawing**

Pastes design elements from a clipboard (.clp) file into designs or drawings.

Export Sub-Drawing can be found in PCB Editor under **File > Import > Sub-Drawing.**

#### <span id="page-3-1"></span> $2.1$ **Options**

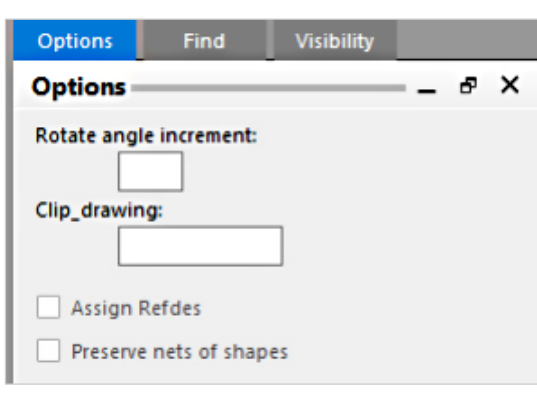

**FlowCAD** 

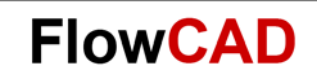

### **Options Tab for Import Sub-Drawing**

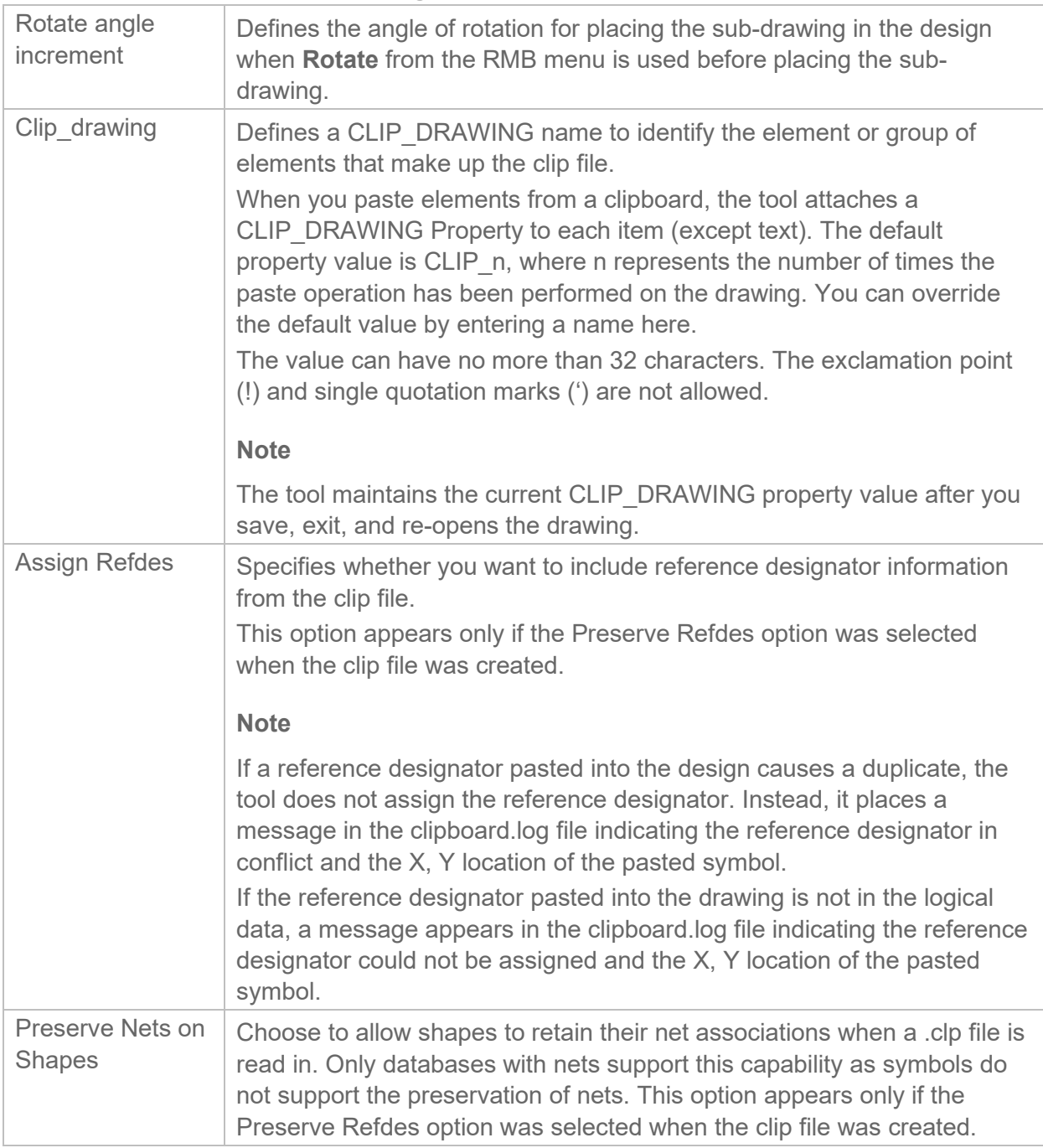

#### $2.2$ **Procedure**

Pasting Elements from a Clipboard File

1. Run the **File > Import Sub-Drawing command**

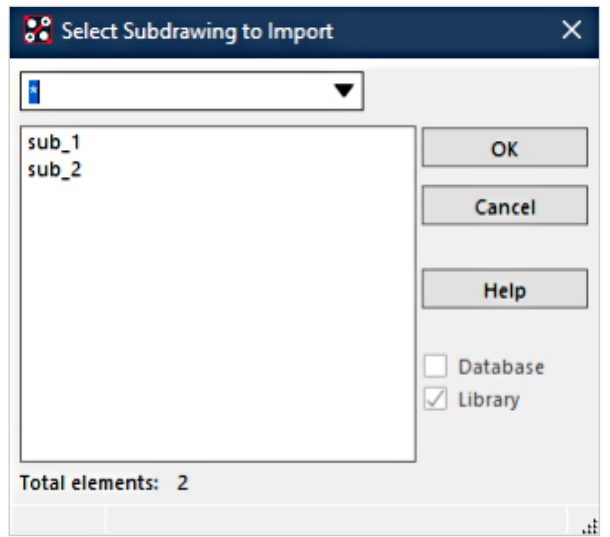

- 2. In the **Select Sub-Drawing** to import dialog box, enter or choose the name of the clipboard file whose contents you want to paste, and click **OK**. A rectangle representing the boundaries of the elements in the clipboard file appears attached to the cursor, and the Options tab displays the clip paste controls.
- 3. Enter settings in the **Options** tab.
- 4. Position the cross-hair cursor where you want the origin point of the pasted element(s) to be, and then click to paste.

The tool:

- Performs a DRC check on the new elements.
- Writes the clipboard.log file to the current directory.
- Displays the Clipboard Log File window if any warning or error messages resulted from the paste operation.

**FlowCAD**